# **Historical Pricing Red App**

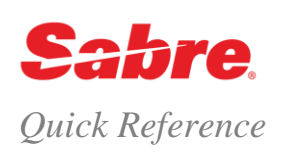

# O V E R V I E W

The Historical Pricing Red App gives you the ability to find a fare with past date segments and past ticketing date with or without a PNR.

- You may add flight number, ticketing date with year and travel date with year in the application to view a historical price.
- You may also price an itinerary with flown segments (partial or totally flown), providing original ticketing date.
	- This allows you get a fare difference in a scenario where, for example, the outbound is flown and there is a change in the reservation booking designator (RBD) on the inbound flight.
- You may display a PNR and the app automatically enters the segment data into the search.

- This allows you to easily capture prices for past date bookings without the need to recreate the itinerary in the Sabre system.

As the process requires less manual work, it streamlines your processes, and gives you the option to store and keep those fares in an excel document.

#### A C C E S S HISTORICAL PRICING APP

From your *Sabre Red Workspace* screen:

Click **Tools, Air, Historical Pricing**.

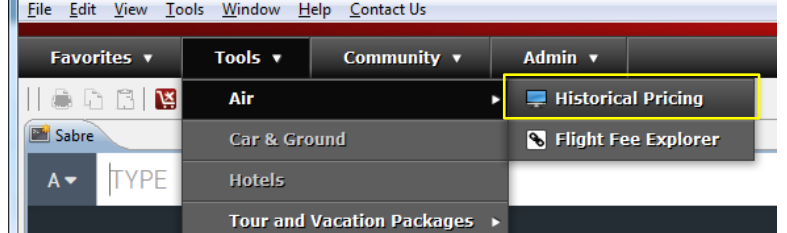

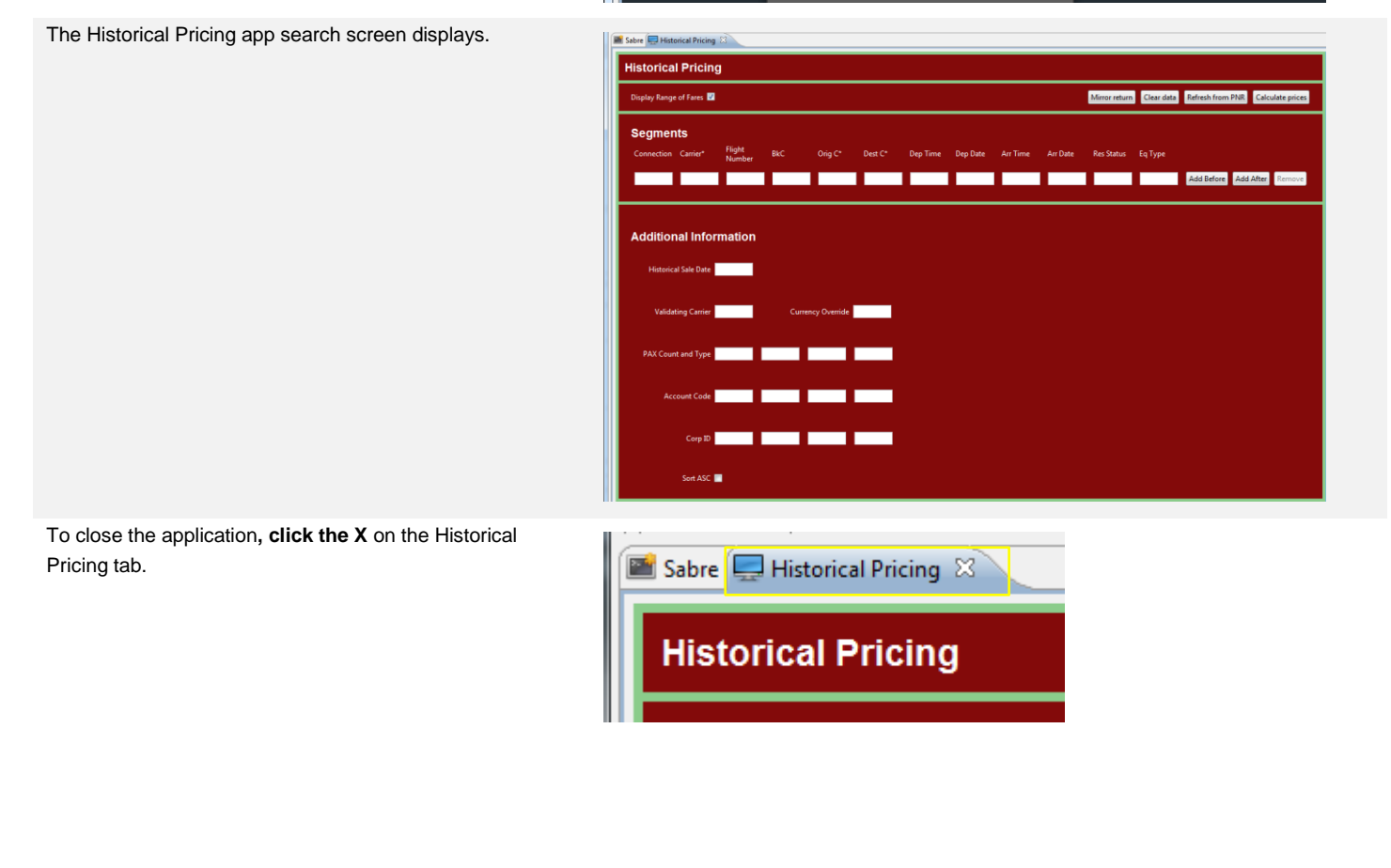

# BASIC HISTORICAL PRICING SEARCH

Use this method when you do **not** have all of the flight data, (flight number, booking code, departure time, etc.), or an existing PNR.

- 1. **Keep** the check mark in **Display Range of Fares**.
- 2. In **Segments**, enter applicable **Carrier, Origin city/airport (Orig C), and destination city/airport (Dest C)**.
	- An asterisk (\*) indicates mandatory fields.
	- You may add additional information if you wish.
- 3. In **Additional Information**, enter the **Historical Sale Date** (including 2-digit year).
	- You may add additional information if you wish.
- 4. Click **Calculate prices**.

The list of historical prices displays.

5. Click **one of the fares** to display the fare details.

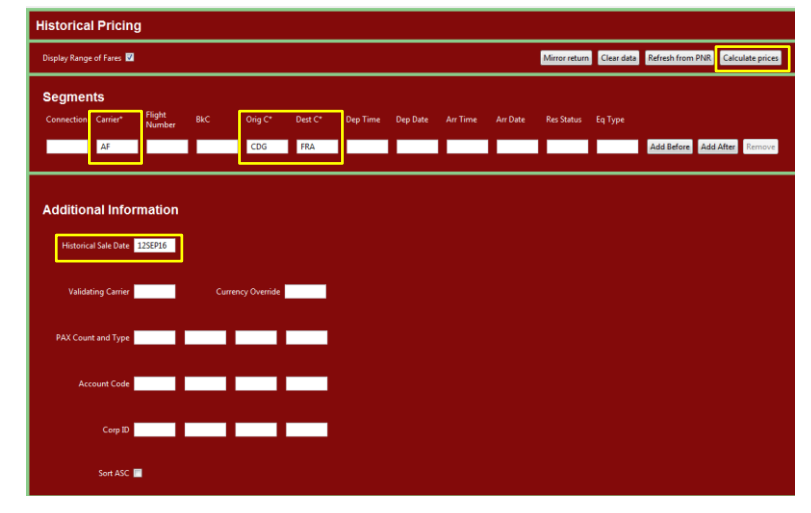

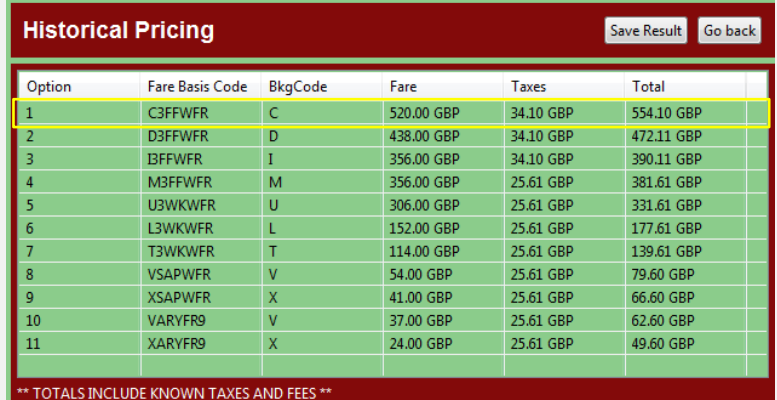

\* TATAL FARE, TAXES AND FEES MAY CHANGE ONCE FLIGHTS ARE CONFIRMED \*\*

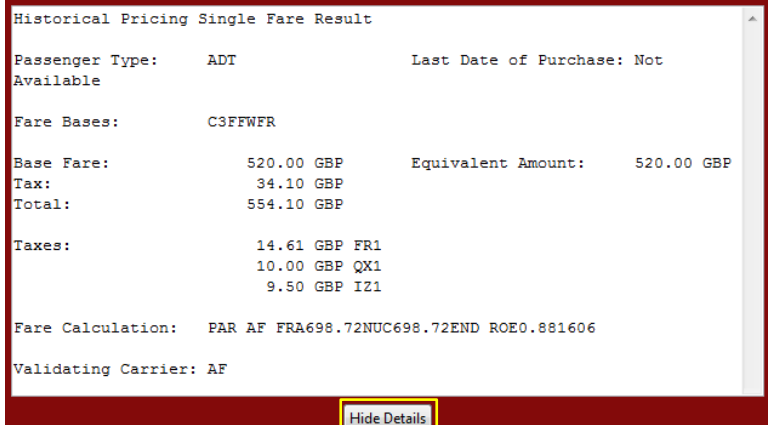

The fare details display.

- You may need to use the scroll bar to view all of the details.
- Click **Hide Details** to close the detail screen.

On the results screen, you may do any of the following:

- Click **Save Results** to save the fare list to a .csv file.
- Click **Go back** to return to the search screen.
- 6. Close the app when finished.

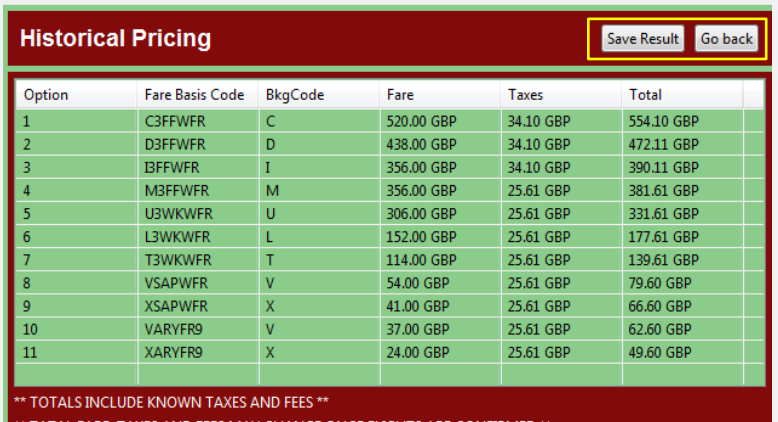

TATAL FARE, TAXES AND FEES MAY CHANGE ONCE FLIGHTS ARE CONFIRMED

## SPECIFIC FLIGHT SEGMENT HISTORICAL PRICING SEARCH

Use this method when you have the flight segment information.

- 1. **Remove** the check mark in **Display Range of Fares**.
- 2. In **Segments**, enter applicable mandatory flight information as indicated by the asterisk (\*).
	- Time **must** be entered as 24 hour time, for example, you enter 725 AM as **0725**.
	- Dates **must** include 2-digit year.
	- You may add additional information if you wish.
- 3. In **Additional Information**, enter the **Historical Sale Date** (including 2-digit year) and enter at least 1 passenger and passenger type in the **PAX Count and Type field**.
	- You may add additional information if you wish.
- 4. Click **Calculate prices**.

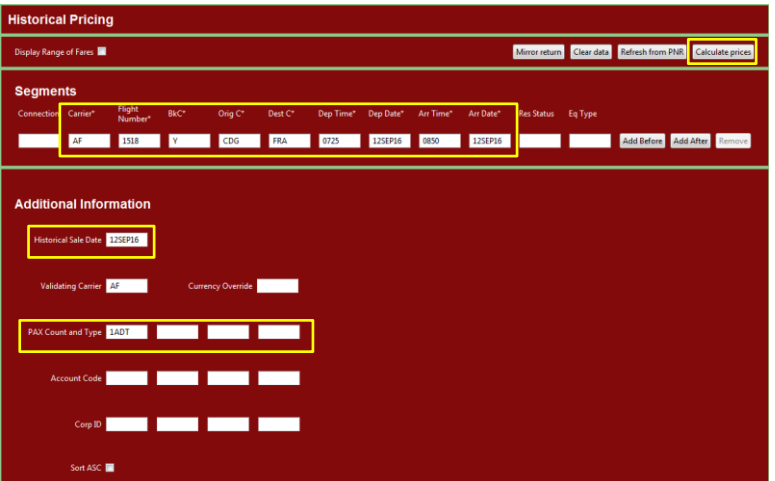

The historical price and price details for that flight segment and date displays.

You may do any of the following:

- Click **Hide Details** to close the detail screen.
- Click **Save Results** to save the fare list to a .csv file.
- Click **Go back** to return to the search screen.

5. Close the app when finished.

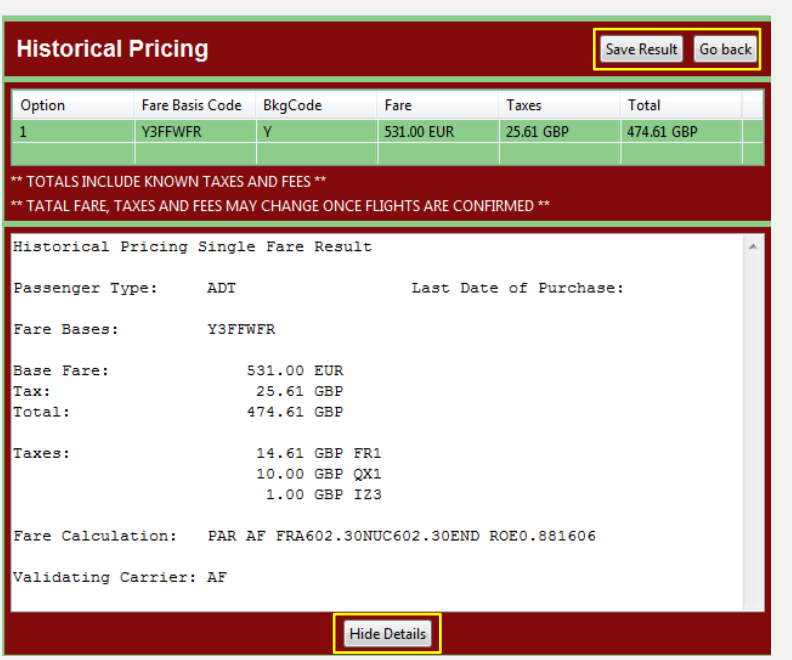

#### USE PNR HISTORICAL PRICING SEARCH

Use this method when you have a PNR.

### 1. Display the PNR.  $*A$ « 1.1FLORENZ/GRETA MRS 1 AF1518T 14JAN J CDGFRA HK1 725A 850A /DCAF\*X8MYYG /E OPERATED BY HOP TKT/TIME LIMIT  $1. T - A$ PHONES 1.LON817-123-1234-A

2. Access the **Historical Pricing App**.

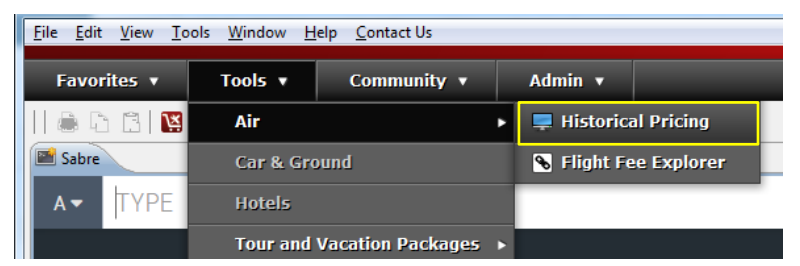

The app automatically inserts the PNR information in the search screen.

- In Additional Information, enter the **Historical Sale Date** (including 2-digit year).
- The default is to **keep** the check mark in the **Display Range of Fares**; in this situation, you do **not** need to enter any additional information.
- If you **remove** the check mark, then you **must** enter at least 1 passenger and passenger type in the **PAX Count and Type** field.
- 3. Click **Calculate prices**.

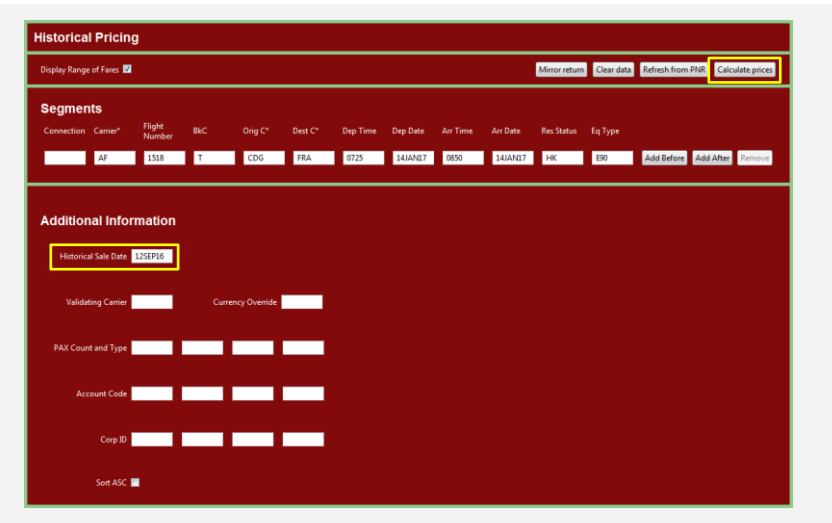

The historical price and price details for the flight segment and date displays.

You may do any of the following:

- Click **Hide Details** to close the detail screen.
- Click **Save Results** to save the fare list to a .csv file.
- Click **Go back** to return to the search screen.
- 4. Close the app when finished.

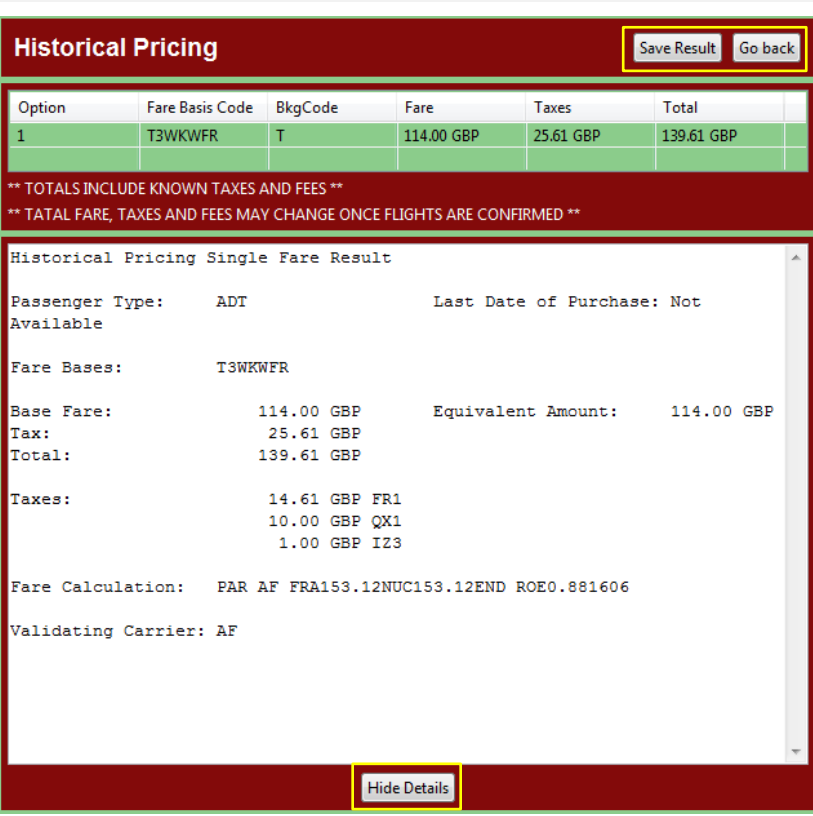

# A D D I T I O N A L F U N C T I O N S

You may use any of the buttons in the top right corner.

- **Mirror return** Use the existing segment information and mirror it for a return segment.
- **Clear data** Clear the data from the search screen.
- **Refresh from PNR** Add segment data from a displayed PNR.
- **Calculate prices** ask the app to find the historical prices.

In the **Segments** section you may use the buttons:

- **Add Before** Add an additional segment before any existing segment requests.
- **Add After** Add an additional segment after any existing segment requests
	- In both cases, another segment line displays where you can enter additional data.
- **Remove** Remove the segment line.

In the **Additional Information** section you can:

- (Mandatory) Enter a **Historical Sale Date** for your search.
	- Date **must** include 2-digit year
- Enter a **Validating Carrier** to verify any pricing validation requirements.
- Enter a **Currency Override** to display the price in a specific currency.
- Enter a passenger count and passenger type in **PAX Count and Type** to verify price based on passenger types.
	- This field is **mandatory** when you remove the check mark from Display Range of Fares.
	- In this scenario, you **must** enter at least 1 passenger and passenger type, for example, 1ADT.
- Enter applicable **Account Code** or Corporate IDs **(Corp ID)** which may affect pricing.
- Click **Sort ASC** (sort ascending) to sort the fares from lowest to highest.
	- Default is descending, highest to lowest.

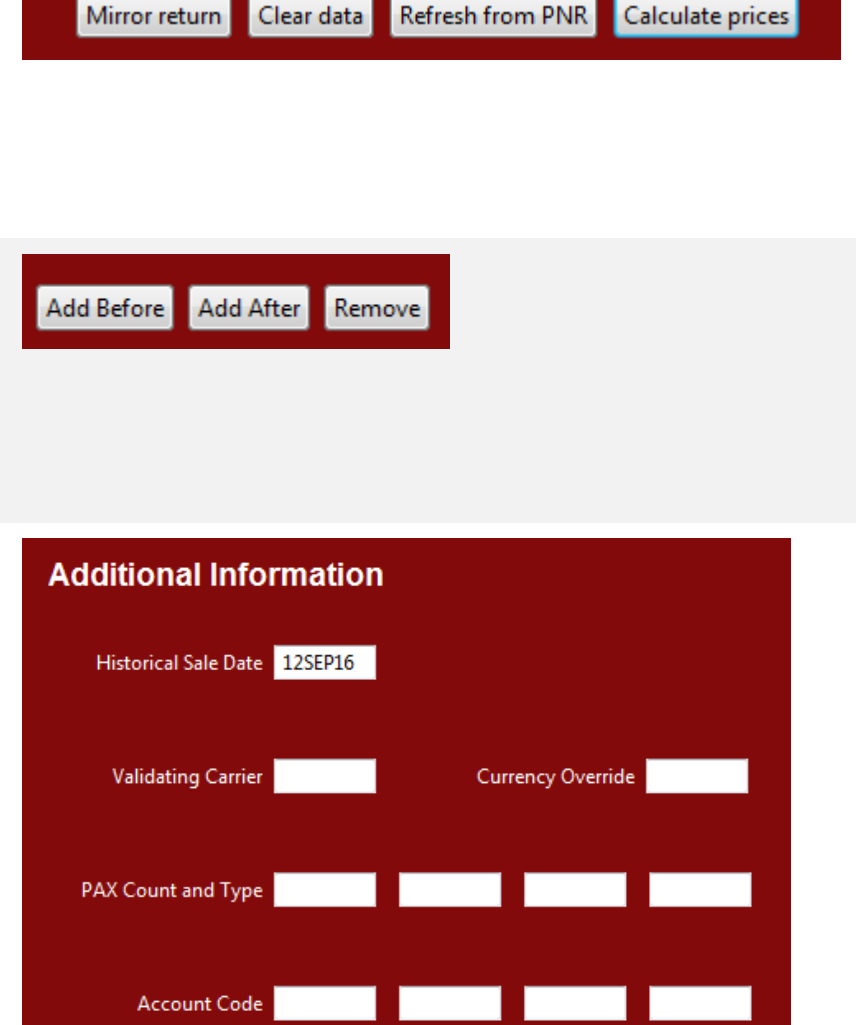

Historical Pricing Red App Quick Reference **Page 16** Page | 6

Corp ID

Sort ASC

2016 Sabre Inc. All rights reserved. Sabre, Sabre Holdings, and Sabre Travel Network are trademarks and/or service marks of an affiliate of Sabre Holding Corporation. All other trademarks, service marks, and trade names are the property of their respective owners. 1.0